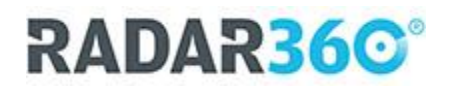

## INSTALLATIE VAN RADAR (Desktop App)

Hierbij een beschrijving voor het downloaden van installatie van RADAR. Het betreft een eerste opzet, en we zullen beschrijvingen en koppelingen wellicht t.z.t. wijzigen. We adviseren daarom altijd om de setup op te zoeken via de volgende link[: Installatie RADAR](https://www.radarsoftware.app/download/setup%20cloudapp/direct/RADAR%20Setup.pdf)

*Hieronder vind je de stappen voor de installatie van de RADAR DESKTOP APP.*

Stap 1: De pre-installer: [De pre-installer kun je hier downloaden en uitvoeren op de computer](https://www.radarsoftware.app/download/setup%20cloudapp/direct/01%20RADAR_CLOUD_PreInstaller_ZR_01.002.exe)

Stap 2: Bepalen welke Access Runtime je moet gaan gebruiken

RADAR maakt gebruikt van een access-runtime en vaak beschikken klanten al over de juiste software. Om te bepalen of je toch een Access-runtime moet installeren, en of er andere snelkoppelingen voor de Windows DesktopApp gedownload moeten worden, moet je het zip-bestand [CheckAccess.zip](https://www.radarsoftware.app/download/setup%20cloudapp/direct/Checkaccess.zip) uitpakken. Open na het downloaden het zip-bestand en start de batchfile 'checkacces.bat' om de juiste startbestanden te downloaden.

Stap 2b: Controle of na aanpassing de runtime goed gevonden kan worden. Als je van Stap 2 Access Runtime 2013 (32 bits) moet installeren, dan adviseren we je na deze installatie nogmaals Stap 2 uit te voeren.

Stap 3: De ActiveX componenten activeren Downloaden en uitvoeren van de [RADAR\\_ActiveX componenten](https://www.radarsoftware.app/download/setup%20cloudapp/direct/tools/RADAR_ActiveX.exe)

Stap 4: De Launcher Downloaden en installeren van de [LAUNCHER](https://www.radarsoftware.app/download/setup%20cloudapp/direct/02%20RADAR_CLOUD_Launcher_01.001.exe)

Stap 5: De RADAR Outlook Add In

Installatie va[n RADAR OUTLOOK ADD IN](https://www.radarsoftware.app/download/setup%20cloudapp/direct/99.%20CRM%20Outlook%20addin/RADAR_Outlook_AddIn_Installer_01.001.exe) kun je downloaden, maar pas uitvoeren als de medewerkers beschikken over inlog voor RADAR

Stap 6: De pdf-printer (indien je geen gebruik maakt van cloudopslag van RADAR CRM) Downloaden en installeren van de RADAR NOVA PDF PRINTER: [Nova Printer \(PDF\)](https://www.radarsoftware.app/download/setup%20cloudapp/direct/03.RADAR_PDF_Printer_NOVA.exe)

## EXTRA DOWNLOADS

[Sjablonen en bestanden voor RADAR CRM en RADAR FACTURATIE](https://radarsoftware.app/download/startcd/RADAR+CLOUD+BESTANDEN.exe) [Access Runtime 2013 \(32 bits\)](https://www.radarsoftware.app/download/setup%20cloudapp/direct/Access%202013%20runtime%2032%20bits/AccessRuntime_2013_x86_nl-nl.exe) + Check [Access](https://www.radarsoftware.app/download/setup%20cloudapp/direct/CheckAccess2013.zip) 2013 (in geval van problemen met rapportages O365)

TOOLS

[Outlook Security Manager\(ZIP-file\)](https://www.radarsoftware.app/download/setup%20cloudapp/direct/tools/OSM.zip) [Outlook Add In Activeren \(Nodig bij 64 bits versie van Outlook/](https://www.radarsoftware.app/download/setup%20cloudapp/direct/99.%20CRM%20Outlook%20addin/Register%20ivm%2064bit%20Office.reg)Office) Vorige versie van [CheckAccess \(v1\)](https://www.radarsoftware.app/download/setup%20cloudapp/direct/Checkaccess-oud.zip)